# Bidding on a Strategic Sourcing Event

This document shows the steps for a supplier/bidder to review, enter, and monitor a strategic solurcing event in the eSupplier Portal.

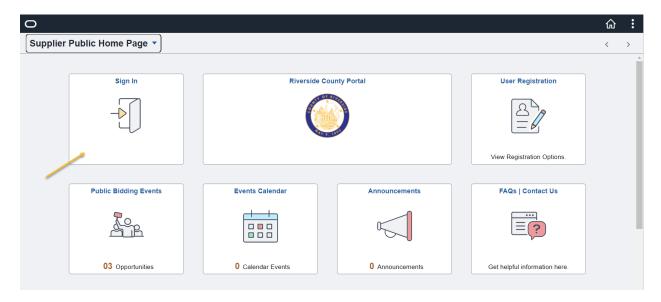

Sign In to the eSupplier Portal

| Riverside County Portal |                 |                          |            |
|-------------------------|-----------------|--------------------------|------------|
|                         |                 | Sign In                  | ×          |
|                         | User ID         | User ID                  | - 1        |
|                         | Password        | •••••                    | - 1        |
|                         |                 | ☐ Enable Screen Reader M | ode        |
| E                       | ß               | Sign In                  |            |
|                         |                 | Forgot Password?         | -          |
|                         |                 |                          | - 1        |
|                         | Colondar Events | 0.000                    | ouncoments |

Sign in with User ID and Password

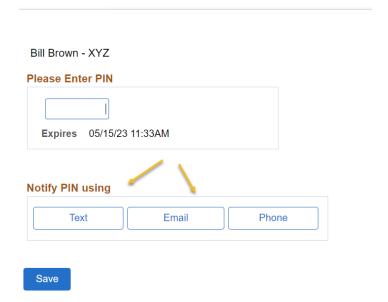

MFA - Select the desired method to receive the MFA Code

# Please Enter PIN 325031 Expires 05/15/23 11:33AM

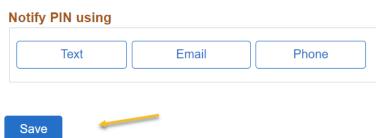

Enter the Code

Save

Supplier Secure Home Page

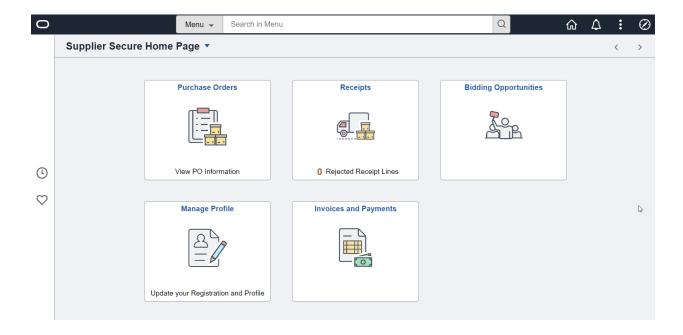

## **Review Events**

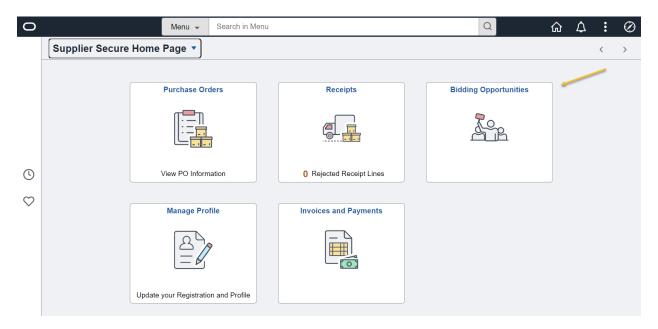

Select the Bidding Opportunities

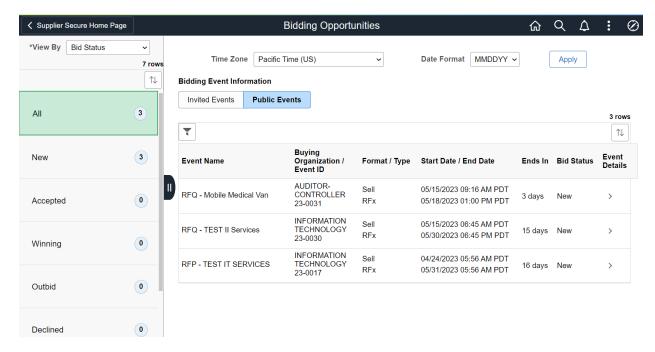

## **Bidding Opportunities**

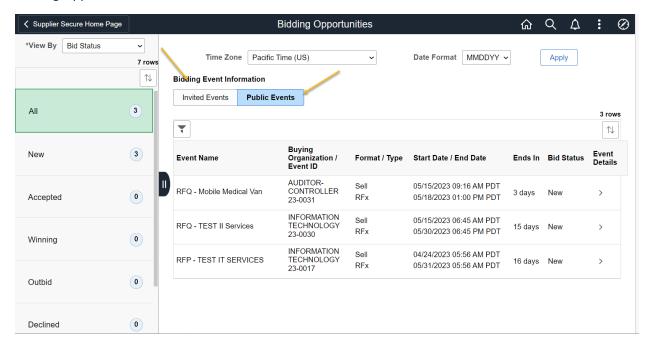

**Public Event and Invited Events** 

Public Events – Events that are available for the public to bid on

Invited Events – Events your company is specifically invited to. This may include public events as well.

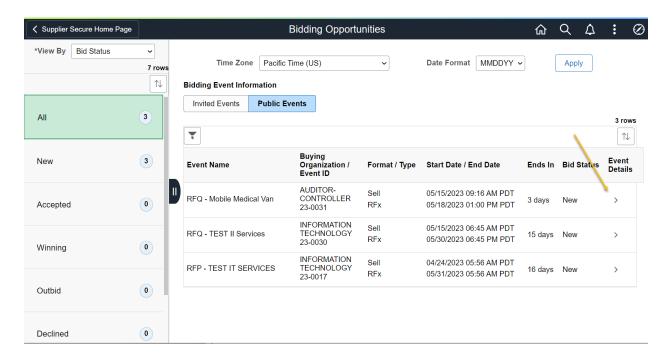

### Select an Event to Review or Bid on

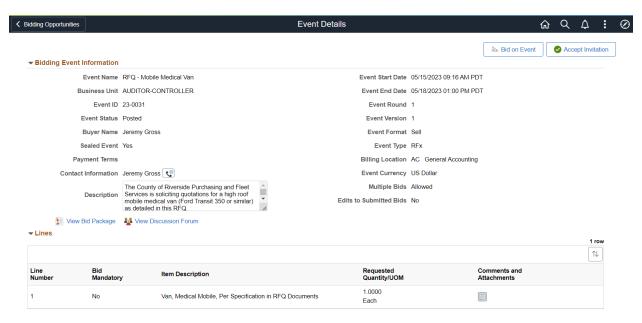

### **Event Detail**

Review the Event Summary page to determine if you want to bid on the event

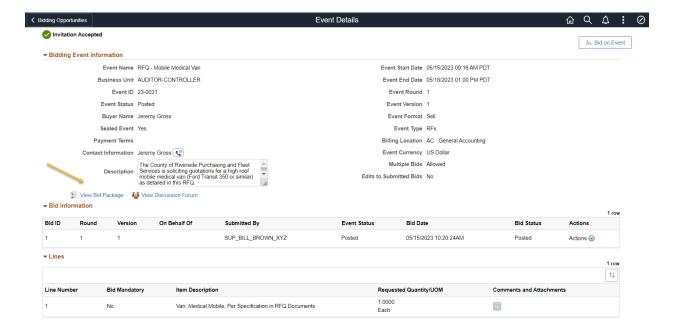

## View Bid Package - View Bid Documents

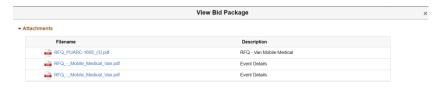

### View documents

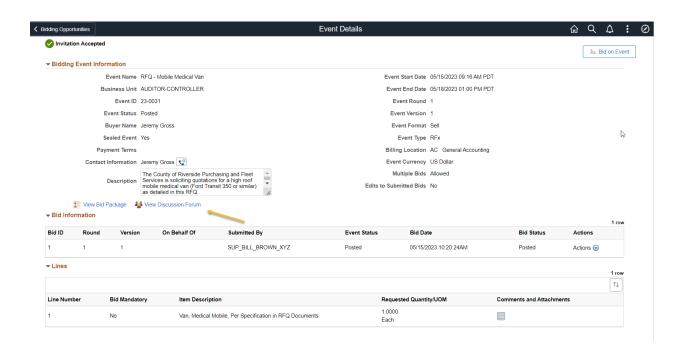

View Discussion Forum – Ask Questions to the Buyer regarding the Event (Optional)

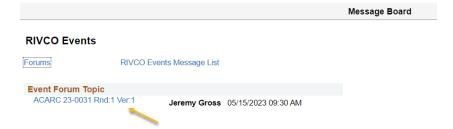

# Select link to ask questions

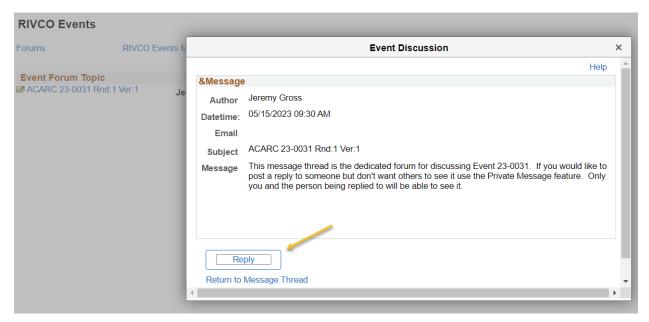

Select Reply

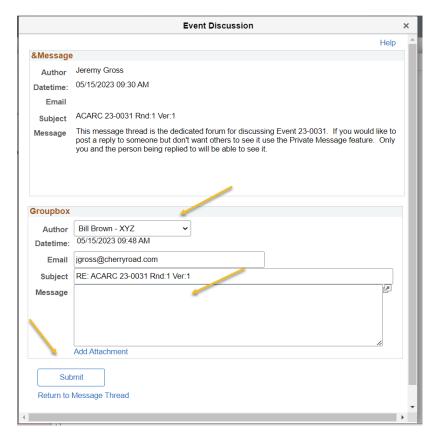

Author - Select whom to send the Author

# Message - Enter Question

### Submit

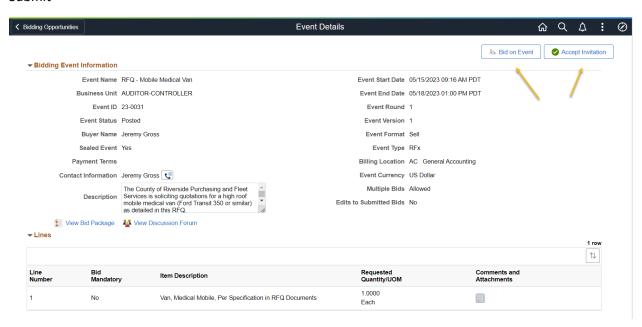

**Event Details** 

### Bid on Event - Enter Bid on Event

Accept Invitation – Stating you accept the invitation but may not enter the bid at this time. The Event will be tracked in your Accepted Invitations

### **Bid on Event**

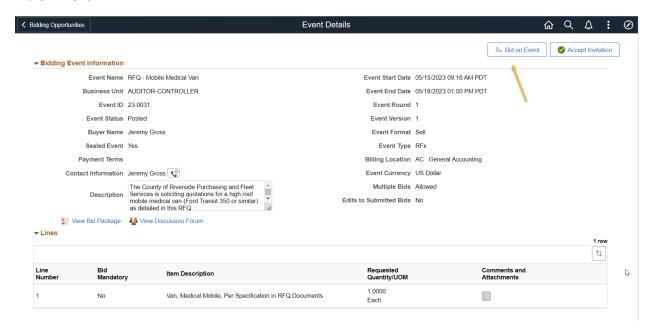

### Bid on Event button

Note: You do not need to accept an invitation to bid on an event. By Bidding on the event you are accepting.

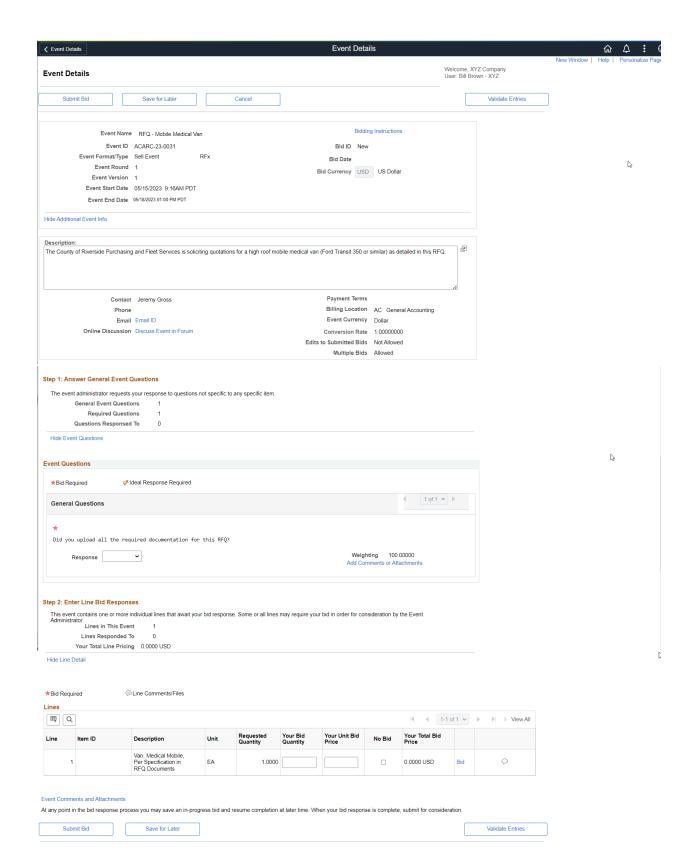

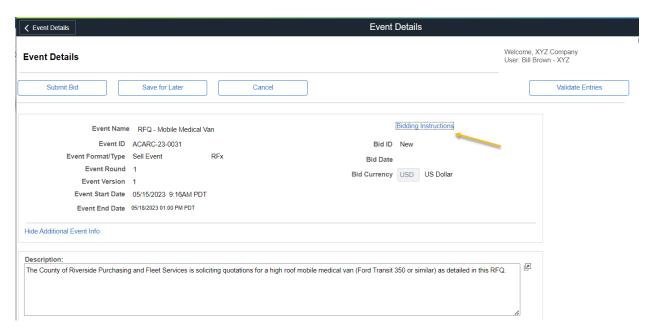

Select Bidding Instructions for additional information on how to bid

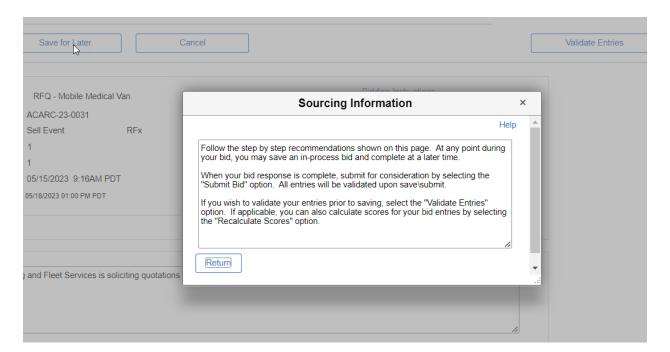

Return

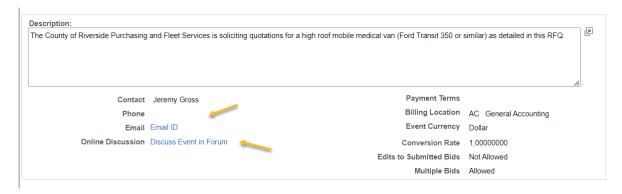

eMail ID - Select Email to email buyer a question

Online Discussion - Select to post a question on the Forum message board

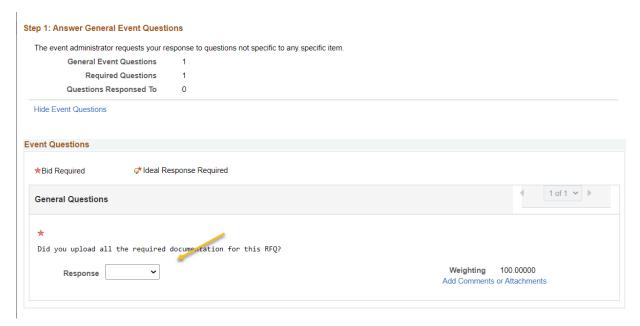

Answer any questions posted in the event.

Note: Questions may not require a response and can be informational as well.

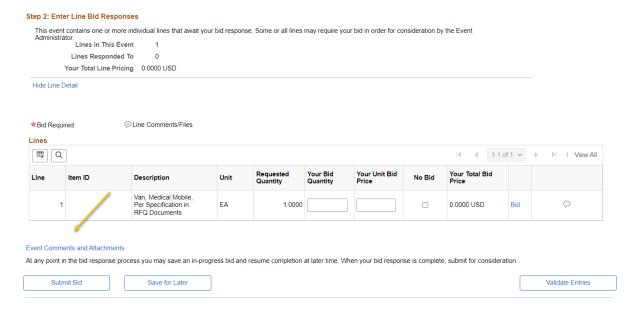

Select Event Comments and Attachments to View Bid Package.

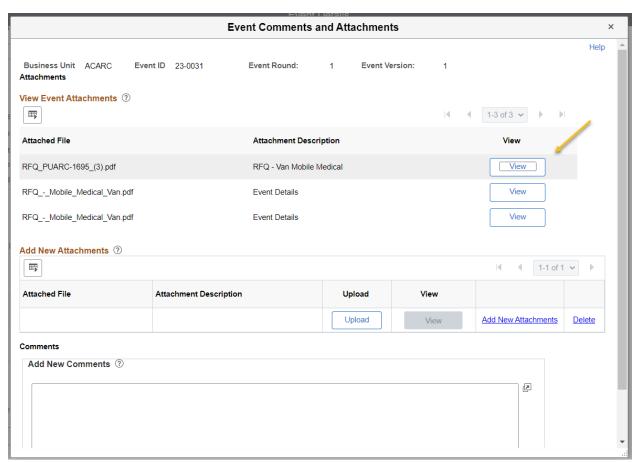

View the Bid Documents

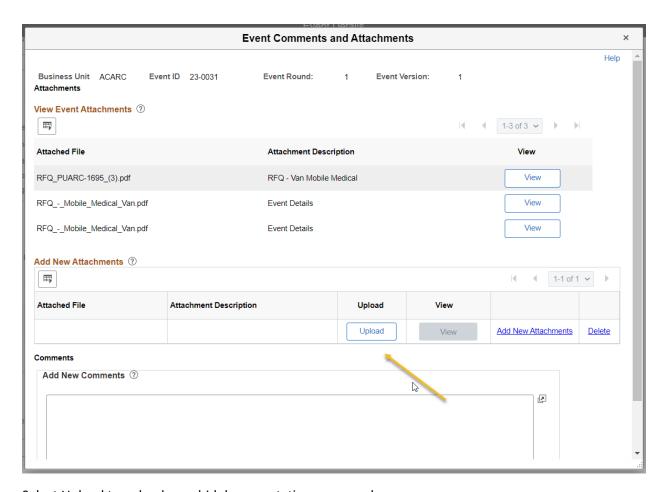

Select Upload to upload your bid documentation once ready

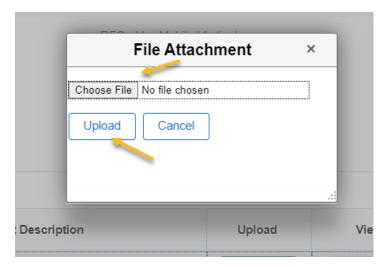

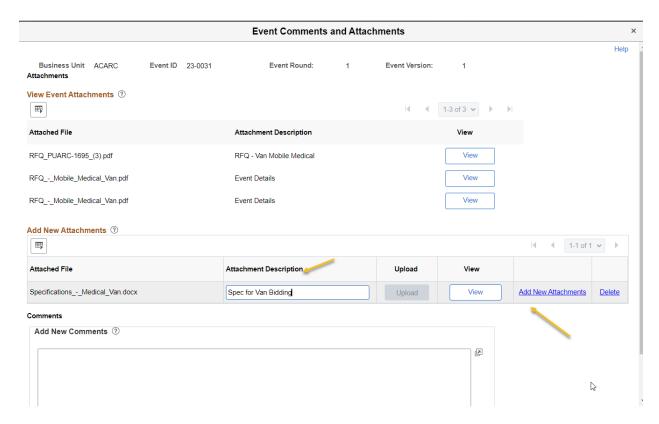

# Add description for uploaded document

# Add New Attachments if desired

Note: Adding attachments likely will be required. The completed RFQ or Proposal will need to be uploaded as attachments. Look for instructions in the Event for detail of what is expected.

# Delete functionality is available if needed

Ok

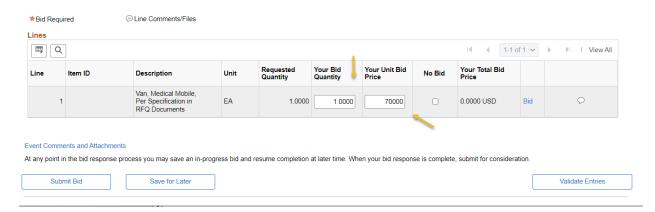

# **Enter Bid Quantity**

Enter Price or select No Bid

## Respond to all desired lines if multiple lines exist

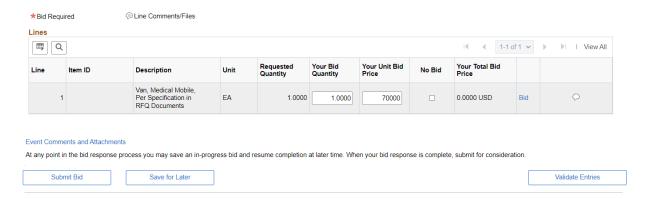

Validate Entries – This will verify if you answered all the required questions and complete required fields

If there are missing values, the issues will be listed at the top of the page

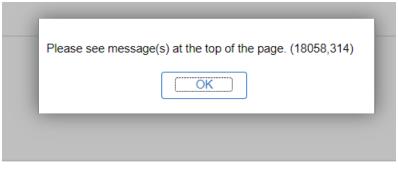

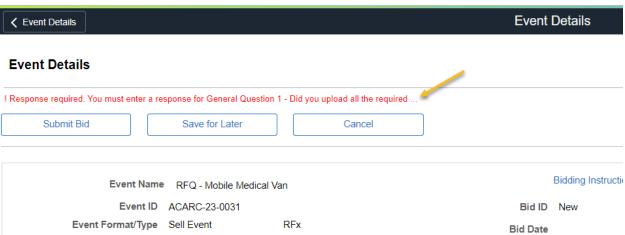

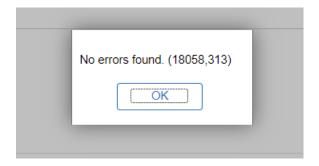

### Or no errors are found

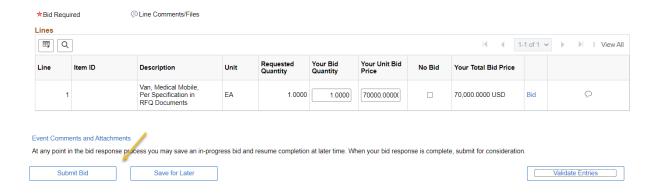

Save for Later – If the Bid is not ready to be submitted

Once the bid is ready for submittal

### Submit Bid

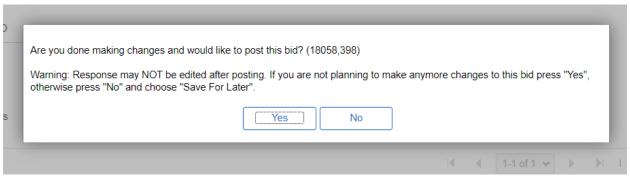

Yes

**Bid Confirmation 〈** Bid Menu **Bid Confirmation** 

Your bid has been successfully submitted.

Bid Date 05/15/2023 10:20:24AM PDT Bid ID 1

Event ID 23-0031 RFQ - Mobile Medical Van
Event Format Sell Event F Round 1 Version 1

End Date 05/18/2023 01:00 PM PDT Start Date 05/15/2023 9:16AM PDT

Your Total Price 70,000.00 USD Copy Bid

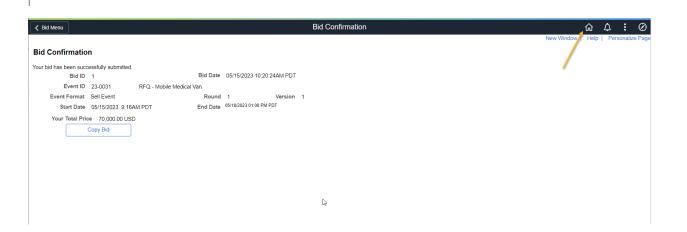

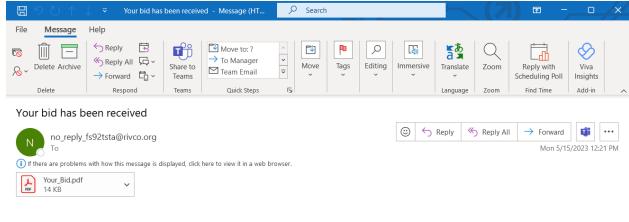

### **Bid Notification**

This is a confirmation of your bid placed on a strategic sourcing event. See below for details.

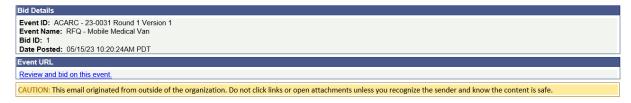

## **Confirmation Email**

## Select Home to go back to Home page

### **Review Bids**

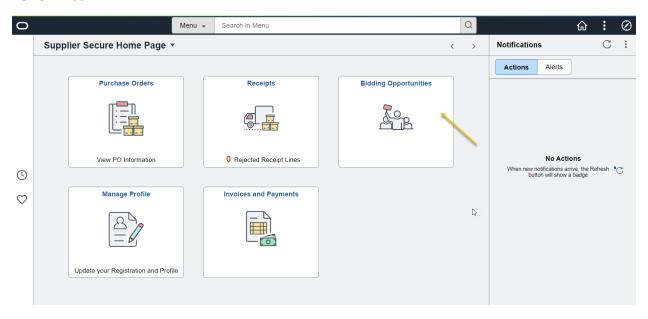

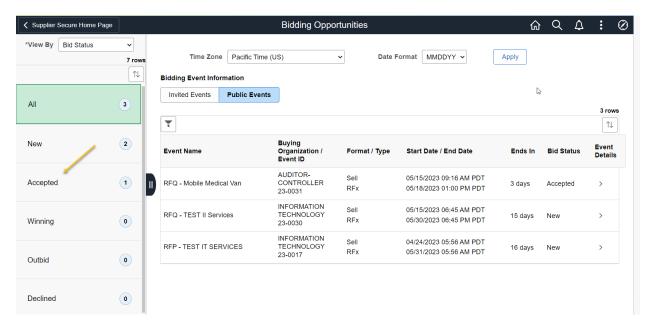

# Accepted Bid

# Or Winning Bids or Declined

Note: The Entered bids will now be in Accepted Bids and Bids you accepted without entry of the Bid

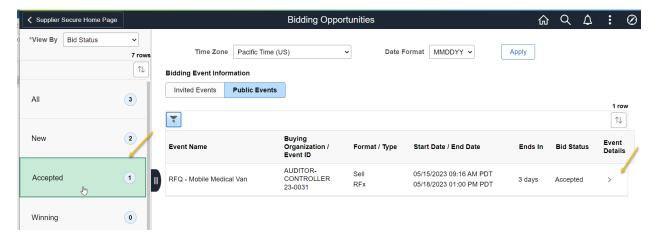

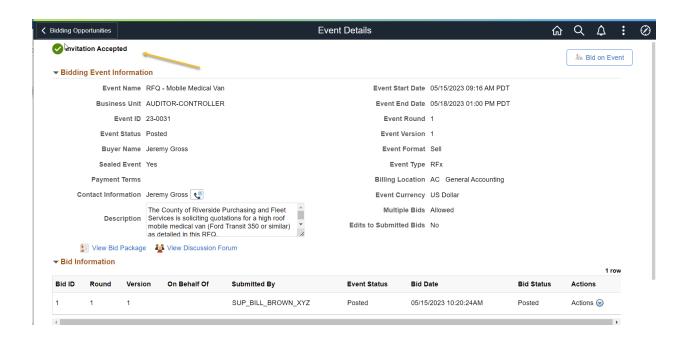

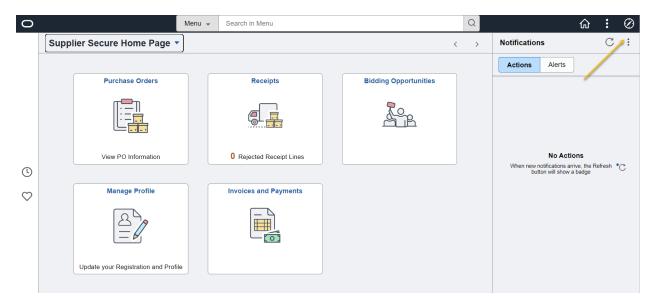

# **View Events and Place Bid**

The View Events and Place Bids is a section on the menu that is a different view than the Bidding Opportunities tile. There are some different items to view and some different views.

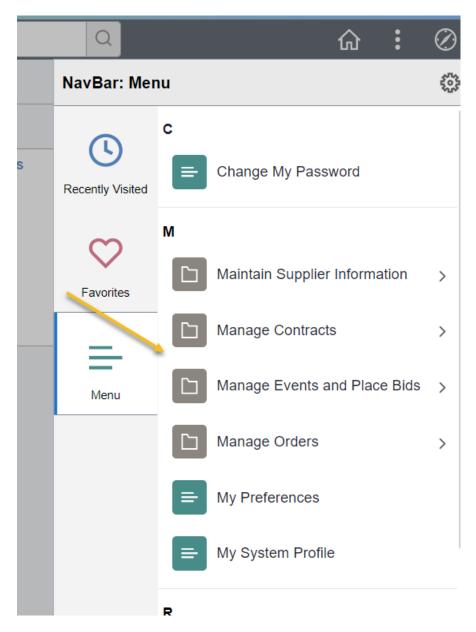

Manage Events and Place Bids

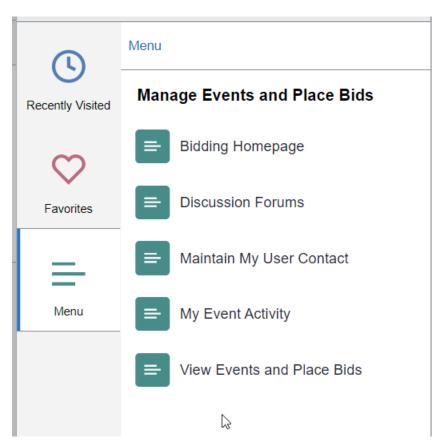

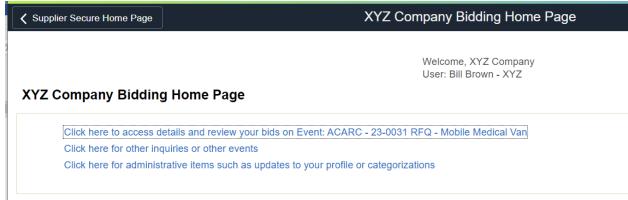

**Bidding Home Page** 

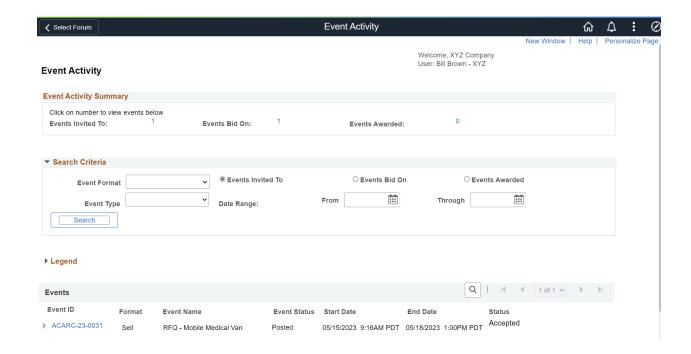

# **Event Activities**

Displays history of event

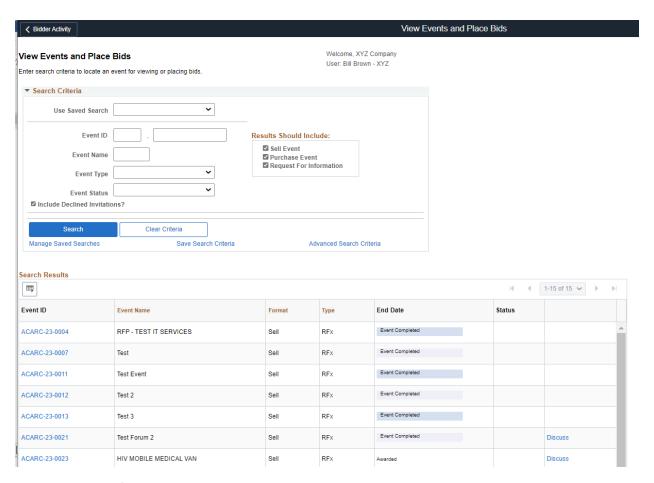

Displays history of all events